## **Sending a Fax**

## **Scanner Log-In – Two ways**

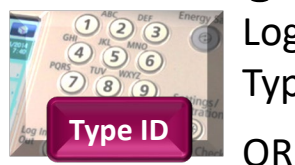

Login using **ID number**.

Type your 8-digit NWTC ID # on the keypad.

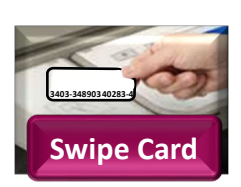

If you have a NWTC Photo ID card with Security/Gym access, place it (or your wallet) over the card reader. The first time you will need to also type in your username/password. Security cards are available from Student Involvement in the Commons.

## **Select the Access Device and then Scan and Send.**

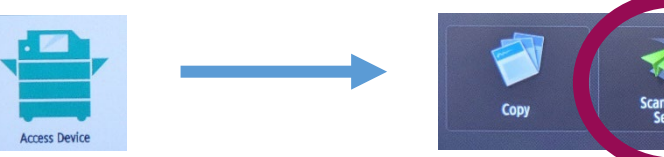

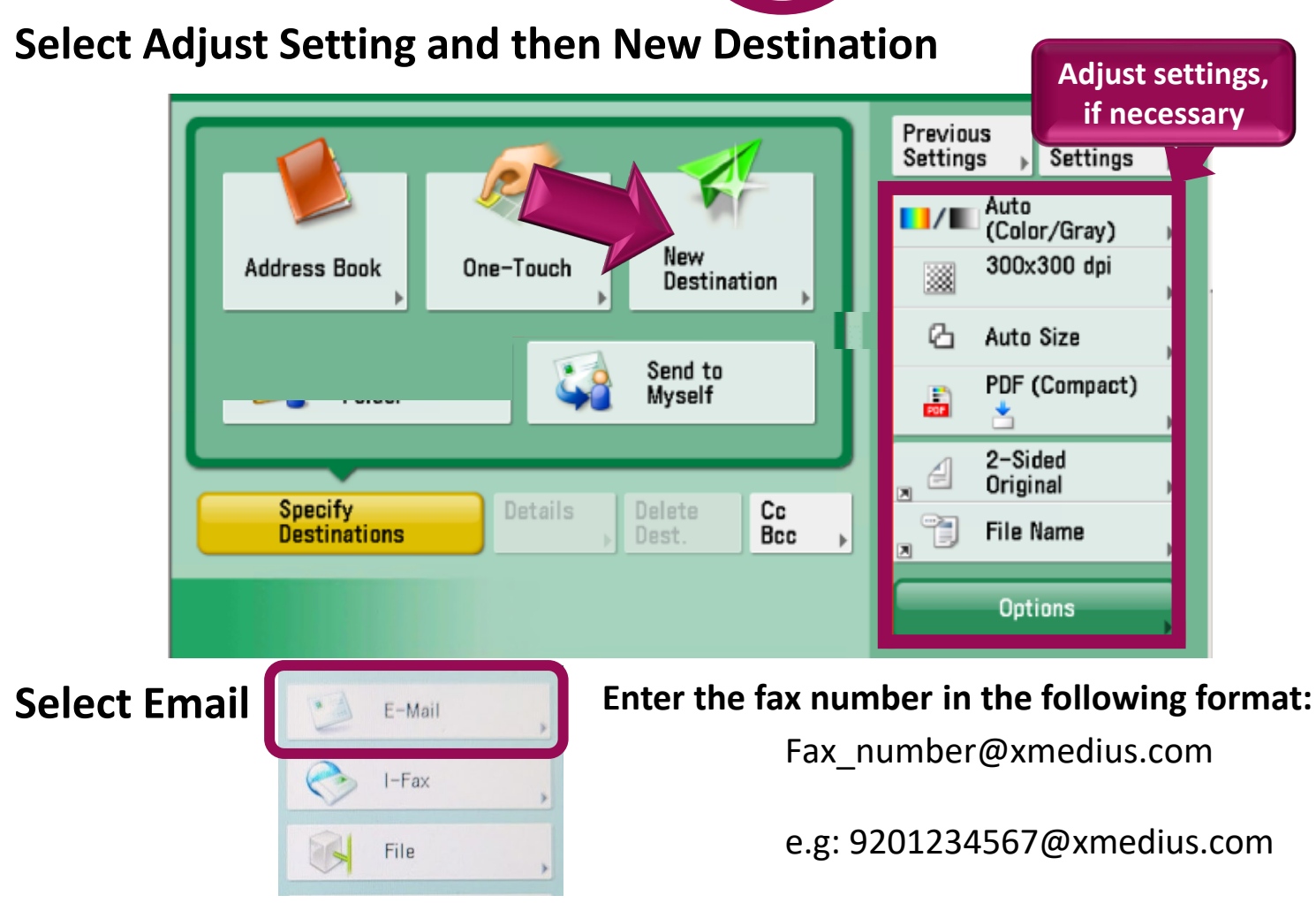

## **Scan Document Hit Start Hit Start Hit Start**

Place the document into the top document feeder (face-up) or onto the glass (face down in back left corner). Press the **Start** button.

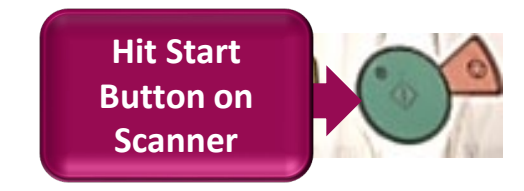